Brügmann

## Quick start guide

PatOrg C

## **Docketing of Due Dates via Workflow-Starter**

- 1. Starting from a saved case select the menu item "Workflow Starters."
- 2. Depending on the configuration many different processing steps are offered in the Workflow Starter list. Some examples are docketing of due dates, and creating manual letters and invoices. Other examples are situation-specific workflows, depending on e.g. matter type, application country and status of case, with multiple partial steps (e.g. letter+invoice). Workflow Starter, relating to docketing of due dates,

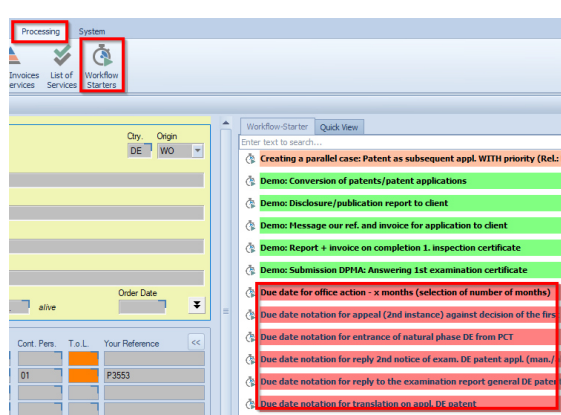

are marked in red. The execution of a Workflow Starter takes place by selecting the desired line and afterwards pressing the button "Process Workflow".

3. When on the basis of a date field in the case, the computation of the due dates is done, then the determined due dates are displayed, and PatOrg continues with step 4.

If however PatOrg requires more information from the user to compute the due dates, then an appropriate dialog screen is displayed next. This situation is illustrated by the example of the workflow starter 30XX-A for "Docketing of Due Dates: manually":

In the screen shown, the "Manual date" (manual due date) needs to be entered. When you click on the info-corner, a calendar appears, from which a selected date can be applied. Furthermore, the abbreviations D for Day, W for Week, M for month and Y for year are available to enter relative dates, such

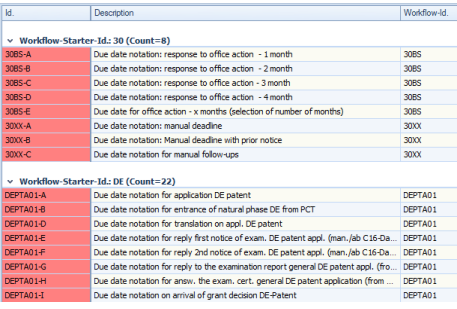

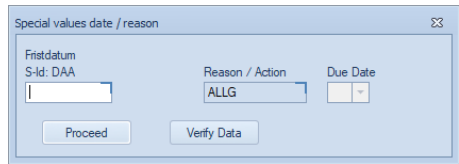

as "D+4W" = "Today's date + 4 weeks". By means of the button "Verify Data", the validity of the date input is checked and displayed next to the field "Manual date". The docketing of the due dates is continued by clicking the "Proceed" button.

- 4. A screen displays the computed due date(s). The computed dates are shown in the the lower section "04 Due Date Data". All due dates, which have in the Vb field the value Yes (Y), are saved when clicking the button "Save Due Dates".
- 5. The displayed message for the successful docketing needs to be confirmed with the "OK" button.

After saving these due dates, they can be opened by the user in several ways. Starting from a case, the due date can be listed by clicking on the button "Due Dates Terms".

For further questions, please contact our support team by phone +49 (0) 4962 9119-0.

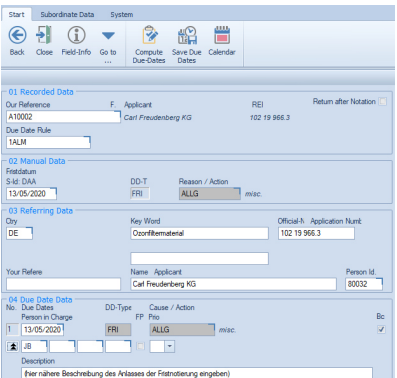